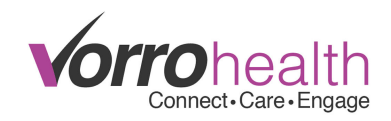

## **Diet Order Alert**

## **Setting up the Diet Order Alert:**

To activate a Diet Order alert for a specific staff member, you will need to be in that staff's record. Select the staff record under HR->Select Staff

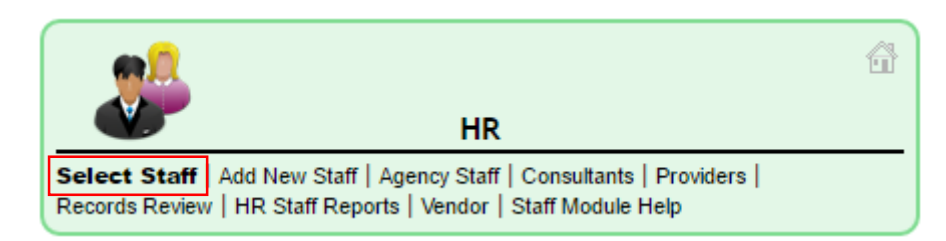

Navigate to the Employment Info form:

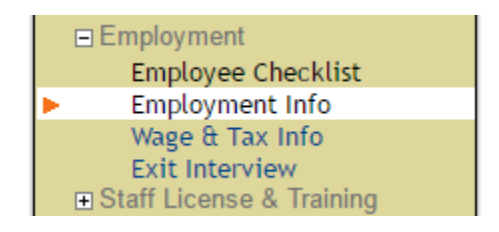

On this form you will find the different alerts under the Notifications section.

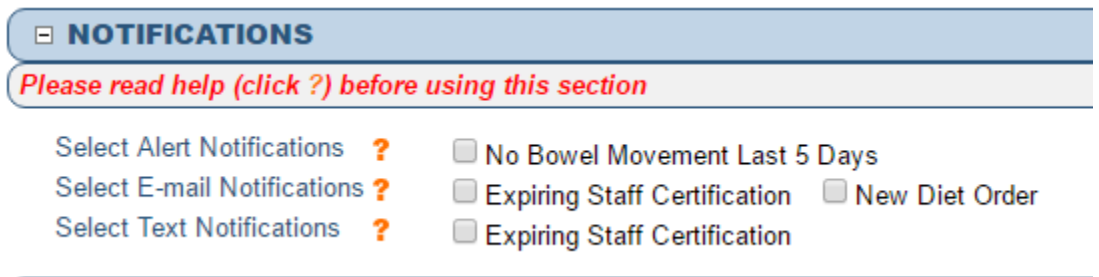

Selecting the "New Diet Order" check box in the "Select E-mail Notifications" will send an email alert to the email address in this staff's record after a new diet order has been created.

A second email alert option is available for someone who is not a staff member or for a general dietary email address that goes to multiple individuals. This can be setup under Facility->Facility Record

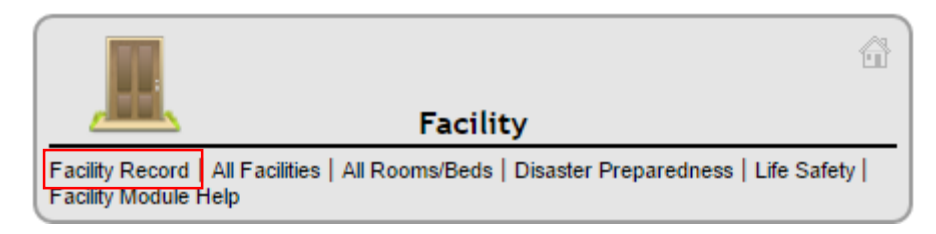

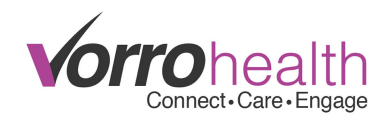

Once on the Facility Record navigate to Alerts->Alert Settings:

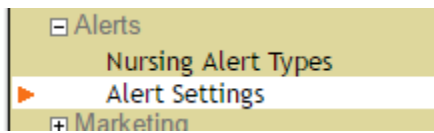

From this form enter the email address or addresses you wish to receive the new diet order alert.

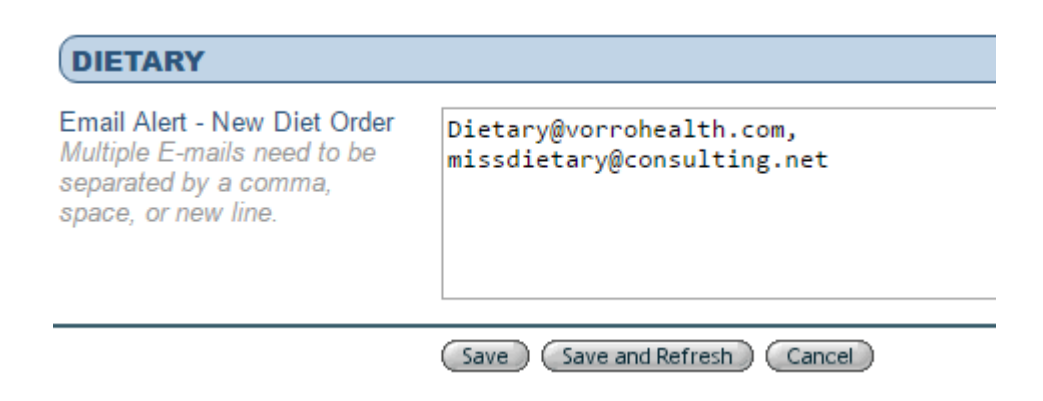

Here is an example of the email that will be received.

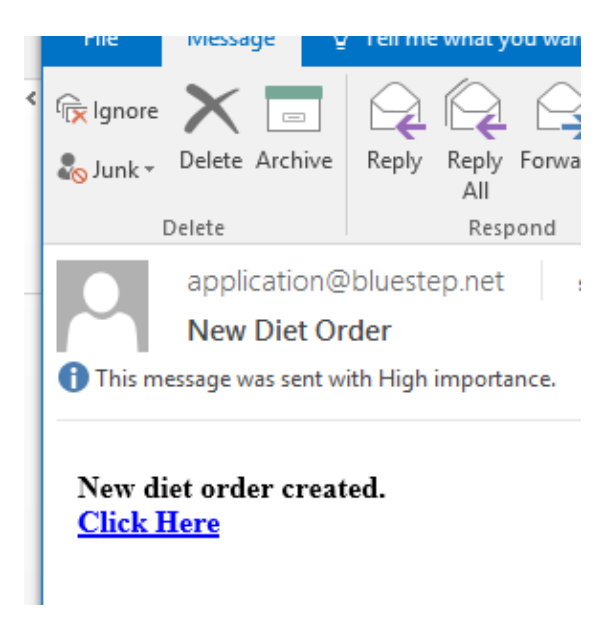

Please contact our Client Care Department with any questions or concerns.